# **Configuration de base du réseau sous Windows XP/2000**

Cette documentation est en cours de rédaction. N'hésitez pas à contribuer [en nous envoyant](mailto:contact@abuledu.org) vos remarques ou votre contribution.

Pour configurer votre Windows XP sur le réseau AbulÉdu :

- dans le Menu Démarrer
- ouvrez le Panneau de configuration
- puis Connexions réseau et Internet
- choisissez Connexions réseau
- choisissez la Connexion au réseau local
- cliquez sur le bouton Propriétés
- puis sur Protocole Internet TCP/IP
- cliquez sur le bouton Propriétés
- vérifiez que la case Obtenir une adresse IP automatiquement est cochée
- vérifiez que la case Obtenir les adresses DNS automatiquement est cochée
- cliquez sur Ok et fermez ensuite toutes les fenêtres
- c'est fini.

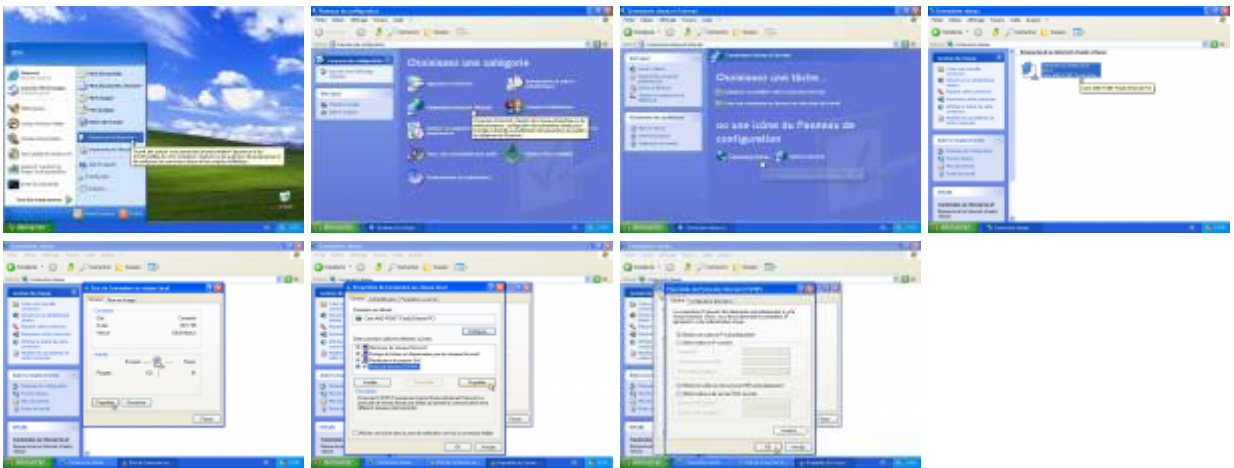

Avec ce minimum, vous avez accès aux ressources partagées **publiques** du serveur AbulÉdu. N'oubliez pas de [configurer votre navigateur internet](https://docs.abuledu.org/abuledu/administrateur/configbaseclientlourd#configuration_du_navigateur_internet) pour pouvoir surfer sur internet.

Vous devriez être en mesure de vous connecter sur [http://servecole/](#page--1-0) (l'intranet), et sur n'importe quel site internet. Peut-être devrez-vous configurer votre logiciel de navigation pour qu'il passe par le proxy AbulÉdu mais tout ceci vous sera expliqué en ligne.

### **Mise en conformité du nom du poste**

# **"Windows XP/2000" et DNS**

Lorsque vous avez fixé ce poste sur le réseau, vous lui avez donné un nom DNS (nom de machine en technologie réseau TCP/IP). Les ordinateurs Windows peuvent avoir un nom "réseau local" (NetBIOS) différent du nom DNS, c'est toujours source de problèmes. Il faut donc mettre en conformité le nom "windows" du poste et son nom "dns" tel que défini sur l'interface d'administration AbulÉdu.

Pour cela, suivez les étapes suivantes:

- dans le Menu Démarrer
- cliquez avec le bouton droit de la souris sur Poste de Travail
- puis Propriétés
- cliquez sur l'onglet Nom de l'ordinateur de cette nouvelle fenêtre
- changez le nom de l'ordinateur (par exemple ici c'est "poste-18") pour avoir le même nom que celui que vous avez affecté à ce poste lorsque vous l'avez [fixé via l'interface d'administration](https://docs.abuledu.org/abuledu/administrateur/fixer_un_terminal_x) [AbulÉdu](https://docs.abuledu.org/abuledu/administrateur/fixer_un_terminal_x)
- NE CHANGEZ PAS LE NOM DU GROUPE DE TRAVAIL OU DU DOMAINE, windows ne sait pas faire les deux modifications d'un coup, vous devez changer le nom du poste, rebooter l'ordinateur et ensuite vous pourrez passer à la jonction au domaine si vous le souhaitez !

Windows XP:

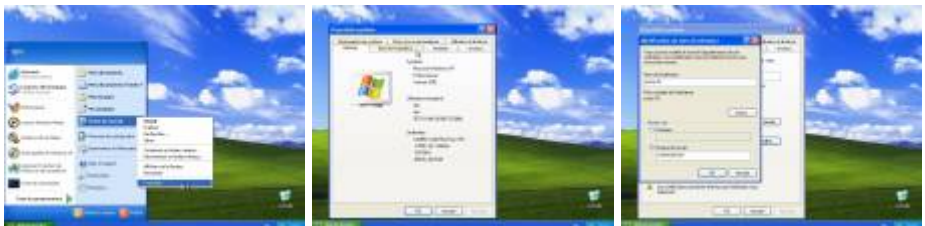

#### Windows 2000:

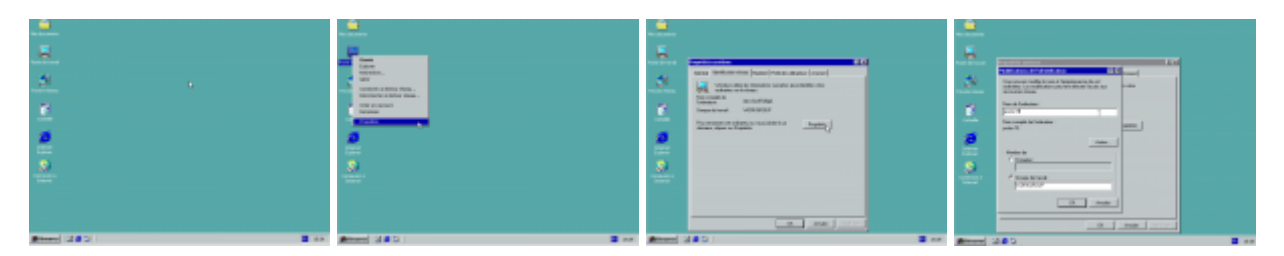

#### **Utilisation**

⇒ Vous pouvez vous connecter manuellement à votre répertoire-maison en suivant la documentation sur l'[utilisation en groupe de travail](https://docs.abuledu.org/abuledu/administrateur/workgroup_winxp).

⇒ Vous pouvez aussi choisir l'[intégration au domaine](https://docs.abuledu.org/abuledu/administrateur/domaine_winxp) qui facilite l'utilisation d'un poste Windows XP par plusieurs personnes.

From: <https://docs.abuledu.org/>- **La documentation d'AbulÉdu**

Permanent link: **<https://docs.abuledu.org/abuledu/administrateur/configbasewindowsxp>**

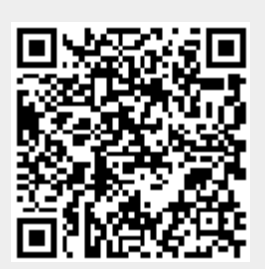

Last update: **2016/01/21 12:25**